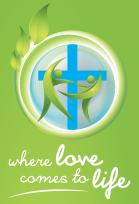

# How to register and access the 2015 Synod Delegate Training

# Step 1

Enter this web address (or simply click on this link) http://training.lcasynod.org.au

#### Step 2

Click on this orange button.

Create new account

(Note that this and the other buttons in this email are not functional; they are simply here to show you what to look for once you're in iLearn.)

## Step 3

Complete the registration form, including the fields under the title **'Synod training'**. If the fields are hidden, click on the title (**'Synod training'**) to reveal them.

#### Step 4

Click on this button

Create my new account

(not yet, only when you're in iLearn).

**Delegate Training** 

LCA General Convention of Synod 2015

## Step 5

Check your inbox for an email from "iLearn Support" <ilearnsupport@alc.edu.au> Subject: iLearn – Australian Lutheran College: account confirmation

If you can't see it in your inbox, check your junk or spam folder. Click on the confirmation link contained in the email.

#### Step 6

After you click the confirmation link in the email, iLearn opens again. Click the **'Enrol me'** button that appears on the screen in order to access Synod Delegate Training.

## Step 7

Start viewing the content by clicking the orange **'Introduction Session Video'** link - under the Welcome paragraph.

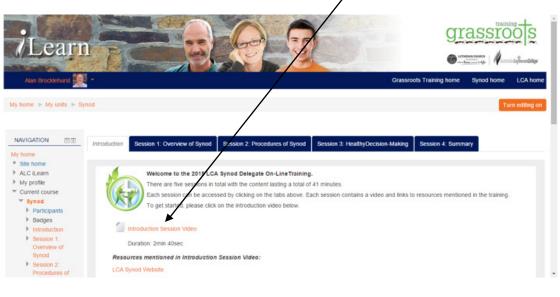

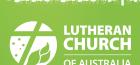